## THIS FILE IS AVAILABLE AS ON-LINE HELP FROM WITHIN WINUPD8R v4.2

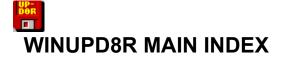

Introduction What's New In **WinUpD8R v4.2** Archive File Contents Installation Getting Started Other Uses For **WinUpD8R** Tips On Using **WinUpD8R** Problems? Main Dialog Controls Options Dialog Controls Giving **WinUpD8R** To A Friend Shareware Information Why Register? Open Windows Guarantee Obtaining Support **PRO-UpD8R v4.2** Information Other Open Windows Products Order & Registration Form WinUpD8R Revision History

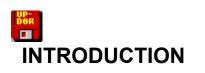

**WinUpD8R** was written to help manage files with versions located on two or more computers. People want to work on their projects at whatever machine they have available - but often find it difficult to keep the file versions on each computer up to date. **WinUpD8R** solves this problem by using one or more floppy disks as a "link" between the computers.

Other removable media such as Syquest<sup>™</sup> drives may also be used as may any drive technology recognized by the Windows operating system as a write-able disk. All references to "floppy disk" in the Help file may be taken to refer to "removable media" if you have such a capability on your systems.

**WinUpD8R v4.2** can also be used for file manipulation between directories on a single computer and between different computers across a LAN. See Other Uses For **WinUpD8R** for examples of this type of application and other specialized functions that can be performed using **WinUpD8R**. For large scale file and directory manipulation, see **PRO-UpD8R v4.2 Information**.

Files on the floppy disk(s) can be automatically UpD8ed from the first computer and then used to automatically UpD8 the second computer. Only files that have changed are UpD8ed, making the process remarkably quick and efficient, even across very large UpD8 sets. This process also provides the user with tripleredundant (the two computers and the floppy disks) data backup at the same time (assuming that the Exclude Files Older Than feature is not in use).

See Getting Started for detailed instructions on setting up and using **WinUpD8R**. Any computer running Microsoft Windows<sup>™</sup> 3.1 or later can run **WinUpD8R**.

#### **DISCLAIMER - AGREEMENT**

Users of **WinUpD8R** accept this disclaimer of warranty: **WinUpD8R** is supplied as is. The author disclaims all warranties, expressed or implied, including, without limitation, the warranties of merchantability and of fitness for any purpose. The author assumes no liability for damages, direct or consequential, which may result from the use of **WinUpD8R**.

## WHAT'S NEW IN WINUPD8R v4.2

WinUpD8R v4.2 is an interim upgrade addressing the following areas:

Support for Win '95 Long File Names has been added. Please see Long File Names before enabling this feature.

Capability to specify filtering by file attribute (read-only, hidden, system, archive) has been added in the Inc/Exc dialog.

A new command line switch has been added:

/O - Enables overwriting any file in the target directory (including read-only files). The file attributes associated with the source file will be applied to the target file after the copy is completed.

A novel feature which filters files by age <u>AND</u> automatically removes these files from the shuttle disk has been implemented. This greatly increases the size of the directory structure which can be serviced by a single floppy. See Inc/Exc to learn more about the operation of this new feature.

## ARCHIVE FILE CONTENTS

**WinUpD8R v4.2** is distributed as an archive file, UPD8R\_42.ZIP (UPD8R.ZIP on CompuServe), containing the following files:

SETUPWU.EXE - The installation program for **WinUpD8R v4.2** FILE\_ID.DIZ - Program description used by BBSs README.TXT - Short text file with installation instructions VENDINFO.DIZ - Distribution information file - partially encoded VENDOR.TXT - Information of interest to shareware distributors and BBSs

The following files are in compressed format and will be expanded by SETUPWU.EXE when it is run. They **CANNOT** be used directly:

WINUPD42.EX\_ - The executable program file WINUPD42.HL\_ - The help file supporting **WinUpD8R v4.2** BWCC.DL\_ - The Borland graphics DLL HELPFILE.WR\_ - The help documentation in Windows Write format REGISTER.TX\_- Registration form in ASCII format

An additional file, WINUPD8R.INI, will be created by the program in your Windows directory the first time the program is executed. This file contains the information relating to your default option settings and should be considered part of the **WinUpD8R v4.2** file set after its creation.

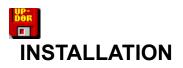

#### To install WinUpD8R from a floppy disk received from Open Windows:

- 1. While in Windows, insert the floppy disk in the drive.
- 2. Open File Manager and select the floppy disk.
- 3. Double click on the file OWSETUP.EXE to run it.
- 4. Follow the on-screen directions.

## To install WinUpD8R starting with only a copy of UPD8R\_42.ZIP (UPD8R.ZIP if obtained from CompuServe):

- 1. Create a temporary directory (C:\UD will do) on your hard disk.
- 2. Copy UPD8R\_42.ZIP to this directory.

3. UnZip the file using PKUnZip or other "UNZIPper". This should produce the ten files listed in the Archive File Contents section.

4. Run SETUPWU.EXE from Windows. This will take you through the procedure of installing **WinUpD8R v4.2** on your hard disk. Do NOT install the software TO

the temporary directory (C:\UD in the above example).

5. You may delete all of the files in the temporary directory from your hard disk after completing the installation process, but remember to save a copy of UPD8R\_42.ZIP on a floppy disk for friends who may want to try **WinUpD8R v4.2**.

**Note**: In order to use the "Borland Look" graphics, **WinUpD8R** requires the file BWCC.DLL to be available. Either installation program will check for this file and, if it is not present, place it in your WINDOWS\SYSTEM directory. A potential problem can occur if you already have a copy of BWCC.DLL on your system, but it is older than the version shipped with **WinUpD8R**. In this case, the installation program will ask if you wish to update your file. If you select "No", **WinUpD8R may** have problems running in **Use Borland Look Graphics** mode. If you select "Yes", your old file will be renamed BWCC.UPD and the new version installed as BWCC.DLL.

If, after selecting "Yes" the process halts with a "Runtime Error 005", you'll need to close any programs that may be using BWCC.DLL and preventing the install program from altering the file. After making this adjustment, rerun the install program.

In some circumstances, this may cause problems with other applications on your computer that are incompatible with the most recent version of BWCC.DLL. If this occurs, simply replace BWCC.DLL with BWCC.UPD (renaming it to BWCC.DLL) and run **WinUpD8R** in the non-**Use Borland Look Graphics** mode.

## GETTING STARTED

Before beginning routine use of **WinUpD8R** you'll need to install **WinUpD8R** on each of the "isolated" computers which you want to keep UpD8ed and set up one or more floppy disks to serve as your "link". For UpD8's between computers on a network, **WinUpD8R** need be installed on only one of the machines.

WARNING!!! - WinUpD8R bases its decisions on the time/date stamp of each file. This stamp is updated to the present date and time each time a file is modified by an application. If the clock in one of your computers is inoperative, the stamp used by this computer will be incorrect. Do not use WinUpD8R or any similar product on computers with inoperative clocks. Because of the importance of this file information you should immediately have any computer with this problem repaired by a qualified computer repair shop.

You may want to print the file HELPFILE.WRI which is distributed with

**WinUpD8R** so that you'll have a hard-copy of these instructions to refer to as you go through the initial setup process.

Check the Tips On Using **WinUpD8R** section for time-saving ideas on configuring your setup. Then review the short descriptions of the five alternative Directory Selection Modes listed below and determine which of them will work best with your systems.

After deciding which of these modes best suits your needs, you'll want to review the functions of the Main Dialog Controls and the Options Dialog Controls before proceeding. Also be sure to read over the sections indicated in What's New In **WinUpD8R v4.2** before making use of any of this version's newly-added features.

Conceptually, the UpD8ing process consists of the following steps:

1. Select source (Dir 1) and destination (Dir 2) directories by doubleclicking in the two lists in the Main Dialog or by selecting the desired Batch File from the pick list when using Batch File Method.

2. Select desired operating modes and options in the Options and Inc/Exc dialogs.

3. Press the UpD8 button on the Main Dialog to begin the synchronization process.

To view detailed instructions for setting up and using **WinUpD8R** in the Directory Selection Mode which most nearly fits your requirements, click on the appropriate heading:

#### Select Each Directory Separately

This is the original mode in which **WinUpD8R v1.0** operated. It allows the independent selection of Dir 1 and Dir 2 as any directory on any available drive. If all of the files which you want to keep UpD8ed are in a single directory on each computer **and** the path names are **not** the same this is the most effective option to use.

If you want to "play around" a bit with **WinUpD8R** to gain an understanding of its basic operation, this is the best place to begin.

#### **Use Dir 1's Directory Structure**

This mode allows selection of Dir 1 as any directory on any available drive. Dir 2 is forced to have the same path on the drive selected in the Disk 2 selection list. If all of the files which you want to keep UpD8ed are in a single directory on each

computer **and** the path names are the same (other than the drive designator) this is the most effective option to use. This is also a good choice if you want to manually pick which directory pairs among several like-named pairs to UpD8 on each occasion.

#### Use Dir 1 AND ALL SUBDIRECTORIES

This mode is similar in appearance to **Use Dir 1's Directory Structure** but is much more powerful. It uses the directory structure of the directory *tree* topped by Dir 1. All subdirectories (up to 20) below Dir 1 and their corresponding directories on the drive specified in Dir 2 are UpD8ed. Specific directories may be excluded by use of the OPTIONS.UPD file. This approach is very convenient when the directories to be UpD8ed are subdirectories of a single directory. It is also amenable to multi-floppy disk UpD8 sets.

#### Use Dir 1's SUBDIRECTORIES ONLY

This mode is similar to **Use Dir 1 AND ALL SUBDIRECTORIES** but doesn't UpD8 the top of the directory tree selected (Dir 1 and Dir 2). All subdirectories (up to 20) **below** Dir 1 and their corresponding directories on the drive specified in Dir 2 are UpD8ed. Specific directories may be excluded by use of the OPTIONS.UPD file. This approach is best when the directories to be UpD8ed are subdirectories of a single directory but you don't want to UpD8 the "parent" directory. This is often the case when data directories are formed as subdirectories of the original application directory which holds all of the program overlays and executables. This mode is also amenable to multi-floppy disk UpD8 sets.

#### **Use Batch File Method**

This mode allows for multi-directory-pair UpD8s between arbitrary paths on arbitrary drives. This is the easiest approach to UpD8ing pairs of directories that are on non-matching paths and/or that are not subdirectories of a common directory. It is also amenable to multi-floppy disk UpD8 sets.

Descriptive names can be given to each of the Batch Files so that they can be easily recalled from the pick list.

**WinUpD8R** can handle up to 10 different Batch Files with up to 10 directory pairs each.

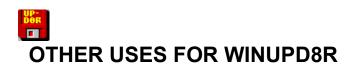

## As A Helper When Upgrading Applications

Next time you install an upgrade of one of your applications, try the following to help assure your new version's install program doesn't overwrite any of those "special" files that you've created (and perhaps forgotten) over the past year or two:

1. Rename the top level directory containing the old application and it's files and subdirectories, e.g. C:\EXCEL to C:\EXCELOLD.

2. Install the new application into a fresh directory, e.g. C:\EXCEL.

3. Run a series of UpD8's, selecting the old directory as Dir 1 and its corresponding new directory as Dir 2, with the following settings.

Directory Selection Mode = Select Each Directory Separately File Update Mode = Copy New Files From Dir 1 To Dir 2 Confirm On Each File = Checked ExcludeFilesOlderThan = Disabled (In the Inc/Exc dialog)

You may also wish to set the Exclude Extensions to screen .DLL, .EXE, .COM and other extensions you have no interest in.

4. This will bring to your attention, and allow you to copy to the new directory, any files that are NOT present in the new directory that are in the old directory.

5. After carefully going through this procedure you can feel at least a LITTLE safer when you free up that 15 Meg of space that the old version occupies!

## As A Low Cost Backup Utility

If you have access to a network drive, you can establish your own backup regimen. You'll probably want to set your Exclude Extensions filter to avoid transferring a lot of .COM, .EXE and .DLL files onto the network, along with any other file types that you are not concerned with backing up on a daily basis. Alternatively, you could set an Include Extensions filter if you're interested in backing up only files with specific extensions.

Move the directories that you want to keep backed up in this fashion under a "heading" directory on your drive, for example under C:\MYNAME. Create a directory on the network drive, [root]\MYNAME.

Now anytime you want to back up your machine, simply run an UpD8 in Use Dir 1 AND ALL SUBDIRECTORIES mode, setting Add New Files From Dir 1 To Dir 2. Select C:\MYNAME as Dir 1 and the network drive, [root]\MYNAME as Dir 2. All your files which have been changed since the last "backup" will be UpD8ed on the network drive and all new files will be copied there.

It would be advisable to obtain the permission of the network administrator at your site before undertaking such a regimen, as they may have backup procedures already in place which would make this approach unnecessary.

## TIPS ON USING WINUPD8R

## **Directory Organization For Easy UpD8's**

In making daily use of WinUpD8R in our own work we've found that a particular way of organizing our data files makes for the easiest UpD8's. Don't, however, feel that you MUST reorganize your computers to take advantage of this. The reason that **WinUpD8R** supports so many modes of operation is to **AVOID** forcing people to reorganize their data if they don't want to. See Getting Started for a discussion of which **WinUpD8R** modes work best with which arrangements of directories.

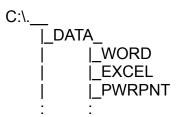

The VERY easiest case is to put all of your data directories on ONE drive partition (doesn't have to be the same partition on each computer) under a common subdirectory, e.g. DATA in the illustration above.

Let's say you have 20 applications whose data files you wish to keep UpD8ed and that two applications' data files will fit nicely (with some room for growth) on each floppy disk. (You may wish to serve more directories with each floppy by using the **Exclude Files Older Than** feature. Be sure to read the detailed description of this capability in Inc/Exc... before employing it.)

After completing the initial setup, change the Directory Selection Mode on each computer to **Use Dir 1's SUBDIRECTORIES ONLY** and always select Dir 1 as :\ DATA on the floppy disk. This will then UpD8 only the portions of the tree contained on the floppy disk. In this manner, a large directory structure of the type illustrated above can be UpD8ed in a straightforward "insert floppy disk, press **UpD8**, swap floppy, press **UpD8**, swap floppy, press **UpD8**..." fashion.

If you know that you've only been working with Excel, simply bring out your

EXCEL&WORD floppy disk and do a single UpD8. No need to change any settings - i.e. **WinUpD8R** "knows" by reading the floppy, how to handle the UpD8. By using the OPTIONS.UPD feature, you can even have a specialized options set for EACH of the directories and STILL not need to make any adjustments for day-to-day operation.

## Keeping Your Floppy "Links" Organized

As you use **WinUpD8R** on a regular basis, your collection of floppy disks will tend to grow. Rather than continue to put up with an expanding assortment of recycled castoffs, I've finally produced a neatly-labeled set of disks. Each disk shows the directories for which it serves as a link. I've housed the set in one of those handy plastic 10-packs (they'll hold 12 in a pinch) that come with (among others) Nashua<sup>™</sup> floppies.

I make a habit of setting the box out as I begin work on each computer - starting off with an UpD8 of the directories that need it and finishing up with the same ritual. I've found that this small overhead has saved me much time and frustration by keeping my systems "UpD8ed". As John Dvorak says: "Highly Recommended..."

## Using Win '95 Long File Names

While **WinUpD8R v4.2** is still a 16-bit program, code has been added which allows it to deal with the long file names (LFN's) possible when using Windows '95. For speed of operation, however, many of the informational dialog boxes will still display the 8.3 alias when a LFN is being processed. Before enabling this feature (or using LFN's at all, for that matter), please read through the discussion that follows, since there are some potential hazards involved with using Windows '95 LFN's and you should have an understanding of their nature before proceeding.

Windows '95 assigns a standard 8.3-style filename to every LFN. This is necessary in order to be able to use these files on older versions of Windows and in DOS. The normal naming convention is for Win '95 to use the first six characters of the LFN followed by a tilde (~) followed by an integer. This integer is 1 if no other file exists in the directory with the same first six characters, 2 if there is already one file with the first six characters, etc.

Now consider that you have a directory on your work machine for keeping weekly journals. You decide to name these journals MYJOURNAL-1996Week1.TXT through MYJOURNAL-1996Week52.TXT. You create the first three journals and edit them exclusively at work. You keep these files UpD8ed to your laptop(which runs Win 3.1), but don't add them to your home machine. In week four, however, you decide to create the journal file on your home machine. You can probably see the issue here...

MYJOUR~1.TXT on the home machine is now the equivalent of what would have been MYJOUR~4.TXT on the work machine. We now have a situation where any older 16-bit program will not be able to tell the Week1 journal created at the office from the Week4 journal created at home - even though they have unique long filenames.

Now assume that you UpD8 the Week4 journal to your laptop which is running Windows 3.1. Next you decide to run an UpD8 between the work machine and the laptop to bring everything into synch. What will happen? Assuming that the date on the Week4 journal is more current, the Week4 journal will have replaced the Week1 journal on your laptop (it won't know that this is a different file from the MYJOUR~1.TXT that it already has). The floppy disk used to UpD8 between the laptop and the office will now also be "confused". If this is then used to UpD8 the office machine, the contents of the Week1 journal at the office will be overwritten with the Week 4 data. Not a good outcome... This problem can potentially occur any time that a file with a LFN which is not unique in its first six character positions is "exposed" to a Windows 3.1 environment **OR** to (most) 16-bit applications running on Windows 95.

UpD8R contains "intelligence" which will prevent it from overwriting data between files with identical short file names but different long file names, but ONLY when the UpD8 is running on a Win '95 machine - it can't help in the situation above, where the confusion occurs while operating in the Win 3.1 environment.

UpD8R also contains code which will make sure that new files and directories are created (if possible) with aliases which match the source - even if this would not be Win '95's normal choice. This can go a long way towards preventing the scenario above, but it is not a perfect solution.

The best way to avoid this type of issue, is to be sure to make the first six characters of your LFN's unique in themselves. In the above example, you could use W1/96-MyJournal.TXT. Now all the 8.3 filenames will be of the form Wk1/96~1.TXT through W52/96~1.TXT.

A good way to check to make sure this isn't already a problem on your machine is to do a search for any files ending in ~2 or higher with one of your 16-bit utilities (or ANY ~ files if you adopt the tip that follows). Any files found should be renamed (using Explorer or other 32-bit utility) so that their LFN's first six positions represent a unique combination of characters and numbers.

If you exercise this bit of caution, you can be sure that your use of Win '95's LFN feature will not cause you headaches in the future.

#### Another LFN tip:

If you don't like seeing all the ~1 characters in your 8.3 filenames (they ARE all ~1s by now, right??<g>), you can force Win '95 to use all of the first eight characters in assigning 8.3-style alternate filenames. Here's how:

1. Run the REGEDIT.EXE applet which resides in the WINDOWS directory

2. Expand the HKEY\_LOCAL\_MACHINE branch shown in the left-hand window of the applet until you reach:

HKEY\_LOCAL\_MACHINE\System\CurrentControlSet\Control\FileSystem

3. Click on FileSystem in RegEdit's left window - in the right window you'll see a listing of the values assigned to the FileSystem key

4. Select Edit|New|Binary value from the Edit Menu

5. Enter "NameNumericTail" (without the quotes) and press Enter

6. Double-click on the new NameNumericTail entry and enter a value of 0 in the dialog box that appears (it will be entered as 00, even though you type only one zero - this is OK)

7. Exit RegEdit and restart Win '95.

Now when you call a file (keeping the first 6 characters unique, of course <g>) Birthday Party Plans.TXT, its 8.3 filename will be BIRTHDAY.TXT, not BIRTHD~1.TXT.

## PROBLEMS?

Some of the problems users have encountered are listed here. If your problem isn't addressed, please feel free to contact me as described in the Obtaining Support section.

*I've received my registration number, but the program doesn't seem to accept it. It keeps saying "This Is Not A Valid Name/Registration Number Combination".* Please look over your registration letter or e-mail notice carefully. All letters ,spaces and punctuation marks (if any) must be included exactly as shown in the registration letter. Case counts!! People sometimes miss this - after all, everyone can spell their own name <G>.

I'm not getting the outcome from my UpD8s that I expect. Some of the files aren't getting UpD8ed when they should.

Make sure to check the Options settings carefully, including the Inc/Exc settings. Also, check for forgotten OPTIONS.UPD files in the "lower branches" of directory trees which are being UpD8ed with one of the multiple-directory UpD8 modes.

I'm using WinUpD8R v4.2 in the "Borland Look" mode and I've noticed that some of the dialog boxes appear in the old format. What's the problem?

Unfortunately, the "Borland Look" dialog boxes are not automatically scalable, as are those provided in the standard Windows format. Because of this shortcoming, I've used the standard Windows dialogs in "Borland Look" mode for messages which may produce long output strings.

## MAIN DIALOG CONTROLS

The Main Dialog contains the following controls:

#### Options...

Opens the Options Dialog window allowing permanent or temporary modifications to **WinUpD8R's** control settings.

#### UpD8

Launches actual file operations by WinUpD8R

#### Done

Closes **WinUpD8R** and saves the latest Dir 1 and Dir 2 paths (or the latest Batch file selected in **Use Batch File Method** mode) to the WINUPD8R.INI file.

#### Help

How you got here...

In addition, the Main Dialog displays other information about the directory pair(s) to be UpD8ed depending on the Directory Selection Mode as explained below:

#### Select Each Directory Separately Mode

In this mode, two separately selectable drive/directory lists are presented, allowing selection of arbitrary drives and paths for Dir 1 and Dir 2.

#### Use Dir 1's Directory Structure, Use Dir 1 AND ALL SUBDIRECTORIES and Use Dir 1's SUBDIRECTORIES ONLY Modes

In all of these modes, the second box allows selection of drive only. The path for Dir 2 is forced to correspond to the path selected for Dir 1. This allows for less "mousing around" when the directory structures on the two drives correspond. In the Use Dir 1 AND ALL SUBDIRECTORIES mode, Dir 1 AND the entire tree below the path selected on Dir 1 are UpD8ed between the two drives. Use Dir 1's SUBDIRECTORIES ONLY mode, operates in the same manner as Use Dir 1 AND ALL SUBDIRECTORIES mode except that Dir 1 itself is not UpD8ed.

#### **Use Batch File Method Mode**

This dialog has a combo box allowing the selection of one of the Batch File definitions stored by the user in WINUPD8R.INI. The validated directory pairs are shown in the list box below. WINUPD8R.INI can be accessed for editing of directory pair entries by clicking on the Edit WINUPD8R.INI... button.

## OPTIONS DIALOG CONTROLS

The Options Dialog contains the following controls:

#### Directory Selection Modes One of the following five selections must be chosen: chosen:

\*Select Each Directory Separately \*Use Dir 1's Directory Structure \*Use Dir 1 AND ALL SUBDIRECTORIES \*Use Dir 1's SUBDIRECTORIES ONLY \*Use Batch File Method

### **Other Options Dialog Settings:**

#### Confirm On Each File Create Backup Files Create New Directories If Needed Save As Default Settings Save As OPTIONS.UPD In Dir 1

## File UpD8 Modes One of the following four selections must be

UpD8 Matching Files Only Add New Files From Dir 1 to Dir2 Add New Files Bi-directionally CleanUp

### Options Dialog Pushbuttons:

Inc/Exc... OK Cancel Help Ignore All OPTIONS.UPD Files \*Use "Borland Look" Graphics \*Use Win '95 Long File Names

**Note**: Changes to settings with an \* require that the **Save As Default Settings** checkbox be selected before selecting **OK** in order to be implemented.

### Select Each Directory Separately

#### **Initial Setup**

1. Format a floppy disk compatible with both computers. Insert the floppy disk and start **WinUpD8R**.

2. Open the **Options Dialog** and choose the **Select Each Directory Separately** Directory Selection Mode and the **Add New Files Bidirectionally** File UpD8 Mode. Clear all remaining checkboxes in the bottom half of the **Options Dialog** (except for **Use "Borland Look" Graphics** which can be set in either state). Check **Save As Default Settings** Press **OK**.

3. Select the floppy disk as Dir 1 ([-a-] or [-b-] on the scrolling list below Dir 1). Select the directory you want to keep UpD8ed on the hard disk as Dir 2. As a general rule, the floppy disk will be selected as Dir 1 for most operations.

4. If your directory contains files that you don't want to be included in your UpD8's, set up the Include/Exclude file, attribute, age and extension filters now. Open the **Options Dialog** and click on the **Inc/Exc...** button. (Click on Inc/Exc... for detailed information on these filter settings.)

5. Press **UpD8**. Wait for the "WinUpD8R Has Finished The Latest Operation Requested" message. A copy of all of the files in the selected directory on the hard disk, which pass the Include/Exclude filter settings, now exists on the floppy disk.

6. Open the **Options Dialog** and select the desired options for your ongoing operation on this computer (called Computer 1 below). Select **Save As Default Settings**. Press **OK**. Press **Done**. Remove and store the floppy disk for use in Step 7.

7. Install **WinUpD8R** on the second (or other subsequent) computer (called Computer 2 below) and insert the floppy disk from Step 6. Start **WinUpD8R**.

8. On Computer 2, repeat the above Steps 2-6. The floppy disk will now contain:

The most current version of each file (which passed the Include/Exclude filter settings) which resided in the selected directory on both computers.

A copy of each file (which passed the Include/Exclude filter settings) which previously resided in the selected directory on only one of the computers.

9. UpD8 Computer 1 using the floppy disk from Step 8 and your computers will now be fully UpD8ed. This completes the initial setup of the floppy disk "link" and the two computers.

#### Ongoing Operation

Each time you finish working on one of your computers, run **WinUpD8R**. The directory pair to UpD8 will automatically be remembered by **WinUpD8R**. You simply insert the floppy disk, start **WinUpD8R** and press **UpD8** You'll find that not needing to remember exactly which files you've changed at the end of the day will become a real convenience to you. When you start working on your other computer(s), run **WinUpD8R** again to assure access to the most current file versions. Get in the habit of carrying the floppy disk "link" back and forth with you so the "link" between your computers will always be intact.

### **Use Dir 1's Directory Structure**

**Note**: This mode can only be used to UpD8 directory pairs which share a common path name - e.g. C:\DATA\EXCEL on Computer 1 and F:\DATA\EXCEL on Computer 2. It cannot be used, for instance, to UpD8 C:\SPRDSHT\EXCEL and F:\DATA\EXCEL

#### **Initial Setup**

1. Format a floppy disk compatible with both computers. Insert the floppy disk and start **WinUpD8R**.

2. Open the **Options Dialog** and choose the **Use Dir 1's Directory Structure** Directory Selection Mode and the **Add New Files Bidirectionally** File UpD8 Mode. Clear all remaining checkboxes in the bottom half of the **Options Dialog** (except for **Use "Borland Look" Graphics** which can be set in either state). Check the **Create New Directories If Needed** and the **Save As Default Settings** boxes. Press **OK**.

3. Select the directory you want to keep UpD8ed on the hard disk as Dir 1. Select the floppy disk as Dir 2 ([-a-] or [-b-] on the scrolling list below Dir 2). As a general rule, the floppy disk will be selected as Dir 1 for most operations, but this is the easiest method to use for the initial setup.

4. If your directory contains files that you don't want to be included in your UpD8's, set up the Include/Exclude file, attribute, age and extension filters now. Open the **Options Dialog** and click on the **Inc/Exc...** button. (Click on Inc/Exc...

for detailed information on these filter settings.)

5. Press **UpD8**. Wait for the "WinUpD8R Has Finished The Latest Operation Requested" message. A copy of all of the files in the selected directory on the hard disk, which pass the Include/Exclude filter settings, now exists on the floppy disk stored in a directory path matching that of the directory selected on the hard disk.

6. If you will be using different option settings for your UpD8s of multiple directory pairs (for instance having Include Extensions set to .XLS for one directory but needing to have Exclude Extensions set to .COM and .EXE for another directory), now is the time to store the options for this directory on the floppy disk. To accomplish this, select the directory (which will have been created on the floppy by Step 5) **ON THE FLOPPY DISK** as Dir 1. Open the **Options Dialog** and select the desired options for your ongoing operations with this directory pair. Check the **Save As OPTIONS.UPD In Dir 1**. Press **OK**. This set of options will automatically be used in future UpD8s whenever this directory is Dir 1. (Click on Save As OPTIONS.UPD In Dir 1 for detailed information on using OPTIONS.UPD files.)

7. If you want to use this floppy disk as the "link" for more than one directory pair, repeat Steps 3-6 for subsequent directories.

8. Open the **Options Dialog** and select the desired default options for your ongoing operations on this computer (called Computer 1 below). You'll probably want to deselect **Create New Directories If Needed**. Select **Save As Default Settings**. Press **OK**. Press **Done**. Remove and store the floppy disk for use in Step 9.

 Install WinUpD8R on the second (or other subsequent) computer (called Computer 2 below) and insert the floppy disk from Step 8. Start WinUpD8R.
On Computer 2, repeat the above Steps 2-8 EXCEPT:

- Step 3: Select the directory on the **floppy disk** as Dir 1
- Step 4: Set and save the default option settings for Computer 2.
- Step 6: Omit, since this procedure only needs to be performed once.

**Note**: Remember, any directory containing an OPTIONS.UPD file from the original pass through Step 6 will be UpD8ed using **those** options and not the default options stored in Computer 2's WINUPD8R.INI unless **Ignore All OPTIONS.UPD Files** is selected in the Options Dialog.

The floppy disk will now contain:

The most current version of each file (which passed the Include/Exclude filter settings) which resided in each directory on both computers stored in a

directory path matching that of the original directory selected on the hard disk.

An OPTIONS.UPD file in each directory for which it was created in the corresponding Step 6, on Computer 1.

A copy of each file (which passed the Include/Exclude filter settings) which previously resided in each directory on only one of the computers stored in a directory path matching that of the original directory selected on the hard disk.

11. UpD8 Computer 1 using the floppy disk from Step 10. and your computers will now be fully UpD8ed. This completes the initial setup of the floppy disk "link" and the two computers.

#### **Ongoing Operation**

Each time you finish working on one of your computers, run **WinUpD8R**. The last directory pair UpD8ed will automatically be remembered by **WinUpD8R**. You simply insert the floppy disk, start **WinUpD8R**, adjust the target directories (if necessary), and press **UpD8** You'll find that not needing to remember exactly which files you've changed at the end of the day will become a real convenience to you. When you start working on your other computer(s), run **WinUpD8R** again to assure access to the most current file versions. Get in the habit of carrying the floppy disk "link" back and forth with you so the "link" between your computers will always be intact.

## Use Dir 1 AND ALL SUBDIRECTORIES

**Note**: For this mode to be useful, the directories to be UpD8ed on all computers must share a common path structure - e.g. C:\DATA\EXCEL on Computer 1 and F:\DATA\EXCEL on Computer 2. In addition, they should be grouped under one (best) or a few common directories. A structure such as that shown below offers the optimum in ease of UpD8ing and multi-floppy disk (i.e. many directories/files) capability. See Tips On Using **WinUpD8R** for more discussion on this data arrangement.

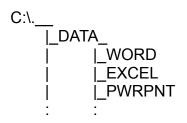

#### **Initial Setup**

1. - 7. Do the initial setup of the floppy disk and Computer 1 using the instructions in **Use Dir 1's Directory Structure** through Step 7, starting with the

directory which you wish to be the "top of the tree" (C:\DATA in the above example) and continuing with each subsequent directory you wish to include on this floppy disk.

8. Open the **Options Dialog** and select the desired default options for your ongoing operations on this computer (called Computer 1 below) and change the Directory Selection Mode to **Use Dir 1 AND ALL SUBDIRECTORIES**. You'll probably want to deselect **Create New Directories If Needed**. Select **Save As Default Settings**. Press **OK**. Press **Done**. Remove and store the floppy disk for use in Step 9.

 Install WinUpD8R on the second (or other subsequent) computer (called Computer 2 below) and insert the floppy disk from Step 8. Start WinUpD8R.
On Computer 2, repeat the above Steps 2-8 EXCEPT:

Step 2: Select the **Use Dir 1 AND ALL SUBDIRECTORIES** Directory Selection Mode.

Step 3: Select the top of the directory tree on the **floppy disk** as Dir 1

Step 4: Set and save the default option settings for Computer 2.

Step 6: Omit, since this procedure only needs to be performed once.

**Note**: Remember, any directory containing an OPTIONS.UPD file from the original pass through Step 6 will be UpD8ed using **those** options and not the default options stored in Computer 2's WINUPD8R.INI unless **Ignore All OPTIONS.UPD Files** is selected in the Options Dialog.

Step 7: This will not be necessary, since all of the directories will be UpD8ed on the first pass through Step 5.

The floppy disk will now contain:

The most current version of each file (which passed the Include/Exclude filter settings) which resided in each directory on both computers stored in a directory path matching that of the original directory selected on the hard disk.

An OPTIONS.UPD file in each directory for which it was created in the corresponding Step 6, on Computer 1.

A copy of each file (which passed the Include/Exclude filter settings) which previously resided in each directory on only one of the computers stored in a directory path matching that of the original directory selected on the hard disk.

11. UpD8 Computer 1 using the floppy disk from Step 10. and your computers

will now be fully UpD8ed. This completes the initial setup of the floppy disk "link" and the two computers.

#### **Ongoing Operation**

Each time you finish working on one of your computers, run **WinUpD8R**. The top of the last directory tree UpD8ed will automatically be remembered by **WinUpD8R**. You simply insert the floppy disk, start **WinUpD8R**, adjust the target directories if necessary, and press **UpD8** You'll find that not needing to remember exactly which files you've changed at the end of the day will become a real convenience to you. When you start working on your other computer(s), run **WinUpD8R** again to assure access to the most current file versions. Get in the habit of carrying the floppy disk "link" back and forth with you so the "link" between your computers will always be intact.

## Use Dir 1's SUBDIRECTORIES ONLY

**Note**: For this mode to be useful, the directories to be UpD8ed on all computers must share a common path structure - e.g. C:\DATA\EXCEL on Computer 1 and F:\DATA\EXCEL on Computer 2. In addition, they should be grouped under one (best) or a few common directories. A structure such as that shown below offers the optimum in ease of UpD8ing and multi-floppy disk (i.e. many directories/files) capability. See Tips On Using **WinUpD8R** for more discussion on this data arrangement.

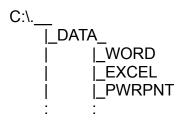

#### Initial Setup

1. - 7. Do the initial setup of the floppy disk and Computer 1 using the instructions in **Use Dir 1's Directory Structure** through Step 7, starting with the directory(s) just below the "top of the tree" (C:\DATA\WORD, etc., in the above example) and continuing with each subsequent directory you wish to include on this floppy disk.

8. Open the **Options Dialog** and select the desired default options for your ongoing operations on this computer (called Computer 1 below) and change the Directory Selection Mode to **Use Dir 1's SUBDIRECTORIES ONLY**. You'll probably want to deselect **Create New Directories If Needed**. Select **Save As Default Settings**. Press **OK**. Press **Done**. Remove and store the floppy disk for use in Step 9.

 Install WinUpD8R on the second (or other subsequent) computer (called Computer 2 below) and insert the floppy disk from Step 8. Start WinUpD8R.
On Computer 2, repeat the above Steps 2-8 EXCEPT:

Step 2: Select the **Use Dir 1's SUBDIRECTORIES ONLY** Directory Selection Mode.

Step 3: Select the top of the directory tree on the **floppy disk** as Dir 1

Step 4: Set and save the default option settings for Computer 2.

Step 6: Omit, since this procedure only needs to be performed once.

**Note**: Remember, any directory containing an OPTIONS.UPD file from the original pass through Step 6 will be UpD8ed using **those** options and not the default options stored in Computer 2's WINUPD8R.INI unless **Ignore All OPTIONS.UPD Files** is selected in the Options Dialog.

Step 7: This will not be necessary, since all of the directories will be UpD8ed on the first pass through Step 5.

The floppy disk will now contain:

The most current version of each file (which passed the Include/Exclude filter settings) which resided in each directory on both computers (except for the very top directory, which is excluded from the UpD8 in this mode).

An OPTIONS.UPD file in each directory for which it was created in the corresponding Step 6, on Computer 1.

A copy of each file (which passed the Include/Exclude filter settings) which previously resided in each directory on only one of the computers (except for the very top directory, which is excluded from the UpD8 in this mode). 11. UpD8 Computer 1 using the floppy disk from Step 10. and your computers will now be fully UpD8ed. This completes the initial setup of the floppy disk "link" and the two computers.

#### **Ongoing Operation**

Each time you finish working on one of your computers, run **WinUpD8R**. The top of the last directory tree UpD8ed will automatically be remembered by **WinUpD8R**. You simply insert the floppy disk, start **WinUpD8R**, adjust the target directories (if necessary), and press **UpD8** You'll find that not needing to remember exactly which files you've changed at the end of the day will become a real convenience to you. When you start working on your other computer(s), run

**WinUpD8R** again to assure access to the most current file versions. Get in the habit of carrying the floppy disk "link" back and forth with you so the "link" between your computers will always be intact.

### **Use Batch File Method**

#### **Initial Setup**

1. Format a floppy disk compatible with both computers. Insert the floppy disk and start **WinUpD8R**.

2. Open the **Options Dialog** and select the **Use Batch File Method** Directory Selection Mode and the **Add New Files Bidirectionally** File UpD8 Mode. Clear all remaining checkboxes in the bottom half of the **Options Dialog** (except for **Use "Borland Look" Graphics** which can be set in either state). Check the **Create New Directories If Needed** and the **Save As Default Settings** boxes. Press **OK**. You will get an error message saying "There Are No DirPair Entries In WINUPD8R.INI - See 'Use Batch File Method' in Help". Press **OK**.

3. If your directory contains files that you don't want to be included in your UpD8's, set up the Include/Exclude file, attribute, age and extension filters now. Open the **Options Dialog** and click on the **Inc/Exc...** button. (Click on Inc/Exc... for detailed information on these filter settings.)

4. Open the WINUPD8R.INI file (located in the WINDOWS directory) by using the **Edit WINUPD8R.INI...** button or by using the NotePad text editor (or other ASCII editor of your choice). At the bottom of the file, add the directory pairs which you want to UpD8 in each batch file following the example below closely (the first path will be used for Dir 1, the second for Dir 2). Pay strict attention to spacing (a § character in the example indicates a required space - don't add any others).

If you wish to use Win '95 LFN's for the directory pairs, use a "!" (without the quotes) as the separator character between the two directory paths. This will enable you to use LFN's which contain spaces. You CANNOT use LFN's which contain !'s in their names. In this case, use the short file name alias of the path with the standard space as the separator character.

If you would like to have a different descriptor than Batch'n' represent the batch file on the pick list, simply add an entry such as the one under Batch2 in the example. In the example, the pick list entries will be Batch1, MyBatchFile, Batch3.

For Computer 1, it is simplest to make the paths on the floppy disk match the paths on the hard drive as the example below indicates:

[Batch1] DirPair1=B:\EXCEL\DATA§C:\EXCEL\DATA DirPair2=B:\WORD§F:\WORD DirPair3=B:\WORD\WORK§F:\WORD\WORK DirPair4=B:\TEAM\NOTES§C:\TEAM\NOTES [Batch2] Description=MyBatchFile DirPair1=B:\WORD\POWPOINT§G:\WORD\POWPOINT DirPair2=B:\MISC§C:\MISC

[Batch3] DirPair1=B:\FOO§C:\FOO DirPair2=B:\BAR§C:\BAR

Save and close WINUPD8R.INI.

**Note**: **WinUpD8R** must be restarted each time changes are made to the Batch File descriptions in order for the changes to take effect. If the **Edit WINUPD8R.INI...** button on the **Main Dialog** is used for this function, **WinUpD8R** will restart automatically after NotePad is closed.

5. When **WinUpD8R** restarts, it will create the appropriate directories on the floppy disk, corresponding to Batch 1.

6. Press **UpD8**. Wait for the "WinUpD8R Has Finished The Latest Operation Requested" message. A copy of all of the files in the selected directories on the hard disk now exists on the floppy disk, stored in a directory structure matching the path(s) called out in Batch 1.

7. If you will be using different option settings for your UpD8s of multiple directory pairs (for instance having Include Extensions set to .XLS for one directory but needing to have Exclude Extensions set to .COM and .EXE for another directory), now is the time to store the options for the directories in this Batch File on the floppy disk.

To accomplish this open the **Options Dialog** and select the **Select Each Directory Separately** Directory Selection Mode. Check the **Save As Default Settings** boxes. Press **OK**. **WinUpD8R** will restart in the new mode. Next, select the first directory (which will have been created on the floppy by Step 5) in the Batch file **ON THE FLOPPY DISK** as Dir 1. Open the **Options Dialog** and select the desired options for your ongoing operations with this directory pair. Check the **Save As OPTIONS.UPD In Dir 1**. Press **OK**. This set of options will automatically be used in future UpD8s whenever this directory is Dir 1. Continue for each directory contained in this Batch file for which you want to set "special" options in an OPTIONS.UPD file. (Click on Save As OPTIONS.UPD In Dir 1 for detailed information on using OPTIONS.UPD files.)

8. Open the **Options Dialog** and select the **Use Batch File Method** Directory Selection Mode. Check the **Save As Default Settings** boxes. Press **OK**. **WinUpD8R** will restart in the new mode. Select the next Batch file you want to include on the current floppy disk and Press **UpD8**.

9. Continue with Steps 5-8 for each Batch file you want to keep UpD8ed on the current floppy disk. This process can be carried out using multiple floppy disks. Be sure to leave enough room on each floppy disk for a reasonable amount of growth, and/or creation of backup files.

10. Open the **Options Dialog** and select the desired default options for your ongoing operations on this computer (called Computer 1 below). You'll probably want to deselect **Create New Directories If Needed**. Select **Save As Default Settings**. Press **OK**. Press **Done**. Remove and store the floppy disk for use in Step 11.

11. Load **WinUpD8R** on the second (or other subsequent) computer (called Computer 2 from now on) and insert the floppy disk. Start **WinUpD8R**.

12. On Computer 2, repeat the above Steps 2-10 EXCEPT:

#### Step 2: Do NOT check Create New Directories If Needed

Step 4: While entering the Batch File information in Computer 2's WINUPD8R.INI file, make the appropriate adjustments for the differences between Computer 1 and Computer 2's directory structures. For example, the first directory pair on Computer 1 was:

#### DirPair1=B:\EXCEL\DATA§C:\EXCEL\DATA

If the directory corresponding to C:\EXCEL\DATA on Computer 2 is F:\EXCEL\ MYDATA then you would write for Computer 2's entry:

DirPair1=B:\EXCEL\DATA§F:\EXCEL\MYDATA

etc....

Step 5: No directories will or should be created.

- Step 7: Omit, since this procedure only needs to be performed once.
- Step 8: Omit, not necessary since 7 is omitted.

Step 10: Set and save the default option settings for Computer 2.

**Note**: Remember, any directory containing an OPTIONS.UPD file from the original pass through Step 6 will be UpD8ed using **those** options and not the default options stored in Computer 2's WINUPD8R.INI unless **Ignore All OPTIONS.UPD Files** is selected in the Options Dialog.

The floppy disk will now contain:

The most current version of each file (which passed the Include/Exclude filter settings) which resided in the corresponding directories on both computers stored in a directory path matching that of the original directory on Computer 1's hard disk.

An OPTIONS.UPD file in each directory for which it was created in the corresponding Step 6, on Computer 1.

A copy of each file (which passed the Include/Exclude filter settings) which previously resided in the corresponding directories on only one of the computers stored in a directory path matching that of the original directory on Computer 1's hard disk.

13. UpD8 Computer 1 using the floppy disk from Step 12. and your computers will now be fully UpD8ed. This completes the initial setup of the floppy disk "link" and the two computers.

#### **Ongoing Operation**

Each time you finish working on one of your computers, run **WinUpD8R**. The last Batch File UpD8ed will automatically be remembered by **WinUpD8R**. You simply insert the floppy disk, start **WinUpD8R**, adjust the target Batch File (if necessary), and press **UpD8** You'll find that not needing to remember exactly which files you've changed at the end of the day will become a real convenience to you. When you start working on your other computer(s), run **WinUpD8R** again to assure access to the most current file versions. Get in the habit of carrying the floppy disk "link" back and forth with you so the "link" between your computers will always be intact.

### **UpD8 Matching Files Only**

This selection limits **WinUpD8R** to UpD8ing files with the same name in each of the selected directories.

#### Add New Files From Dir 1 to Dir 2

This selection UpD8s all the files with the same name in each directory and

copies any files in Dir 1 that do not exist in Dir 2 into Dir 2.

### Add New Files Bi-directionally

This selection UpD8s all the files with the same name in each directory **and** copies any files in Dir 1 that do not exist in Dir 2 into Dir 2 **and** copies any files in Dir 2 that do not exist in Dir 1 into Dir 1.

## CleanUp

This selection has the effect of erasing Dir 2 and replacing it with the contents of Dir 1. This is accomplished as follows:

- All files in Dir 1 that are newer than the corresponding files in Dir 2 replace those files
- All files in Dir 1 that are not in Dir 2 are copied to Dir 2
- All files in Dir 2 that are newer than the corresponding files in Dir 1 are replaced by the older file **after asking the user for confirmation**
- All files in Dir 2 that are not in Dir 1 are deleted **after asking the user for confirmation**

CleanUp forces **WinUpD8R** to operate as if Confirm On Each File had been checked. You can still accelerate the process by pressing OKToAll but I felt that the user should have the **chance** to closely supervise this process. **WinUpD8R** also does not give CleanUp the ability to delete sub-directories of Dir 2 not contained on Dir 1.

See the PRO-UpD8R v4.2 Information topic if you feel you need a more aggressive capability in the CleanUp function.

## **Confirm On Each File**

If this box is checked, **WinUpD8R** displays a confirmation dialog before executing each operation. **OK** confirms the UpD8 of the current file pair, **Next File** bypasses the current file pair, **Next Directory** bypasses all files in the current directory pair, **OKToAII** UpD8s all remaining pairs in the current directory pair without asking for further confirmation, **Delete Pair** deletes the current file pair (or file, if existing only on one of the drives) after asking for confirmation, **Cancel Updating** terminates the entire UpD8 operation.

### **Create Backup Files**

If this box is checked, **WinUpD8R** makes a backup copy (by renaming the older of the two matching files to a .~\*\* extension - e.g. MEMO.TXT is renamed MEMO.~TX). This option is disabled when in CleanUp mode.

### **Create New Directories If Needed**

**WinUpD8R** may need to create new directories in order to comply with the requested operation. If this box is **NOT** checked, **WinUpD8R** asks for confirmation before each directory is created. Except when setting up the initial floppy disk set, it is usually good practice to deselect this option.

### Save As Default Settings

Checking this box causes **WinUpD8R** to change the option settings permanently in WINUPD8R.INI. If this box is not checked on exiting the dialog, the changes will only be used for the current session. This control **MUST** be checked before exiting in order to change the **Directory Selection Mode**, the **Use Borland Look Graphics** setting or the **Use Win '95 Long File Names** setting. This control is reset each time Options is opened and so must be checked each time you want to permanently UpD8 the .INI file.

## Save As OPTIONS.UPD In Dir 1

This selection saves the current option settings in a file named OPTIONS.UPD in the directory currently indicated as Dir 1. If no file by this name exists yet in Dir 1, it will be created.

Directory Selection Modes, Use Win '95 Long File Names, Ignore All OPTIONS.UPD Files, and Use "Borland Look" Graphics options are NOT stored in the OPTIONS.UPD file and are read on startup.

All other settings, including the Include/Exclude settings for attributes, age, extensions and specific files ARE settable by OPTIONS.UPD. Using this capability with care, you can set up specific settings for any directory pair that you wish, while using your stored default settings for the remaining directories.

# Tip: You can use the OPTIONS.UPD file to bypass certain directories in a tree. Simply select Include Extensions and then leave the Extensions edit box blank. This will result in UpD8R skipping all files in that directory, since no files will match the non-existent "Include" Extension set.

Whenever you open the Options Dialog, the options stored in Dir 1's OPTIONS.UPD file are displayed (unless Ignore All OPTIONS.UPD files is selected, the file does not exist, or Batch Mode is selected). In this way, you can make changes to the contents of an OPTIONS.UPD file and store them by checking this selection upon exiting the Options Dialog.

**Caution:** When you are setting up OPTIONS.UPD files, the settings stored to the OPTIONS.UPD file **ALSO** become the temporary settings for UpD8s performed on directories which do NOT contain OPTIONS.UPD files. For this reason, it is best to exit and restart UpD8R after working on OPTIONS.UPD files prior to performing any UpD8s.

**Note**: An OPTIONS.UPD file **ONLY** affects the UpD8 process during the time that the directory pair whose Dir 1 member **contains** that OPTIONS.UPD file is being UpD8ed.

For instance, if you're using **Use Dir 1's SUBDIRECTORIES ONLY** mode and you save an OPTIONS.UPD file to the top directory in Dir 1, it will have no effect whatsoever on the entire UpD8.

### Ignore All OPTIONS.UPD Files

If this option is selected, **WinUpD8R** ignores any OPTIONS.UPD files existing in the Dir 1 directories being UpD8ed and uses the current options settings shown in the Options Dialog. When this option is selected, the Options Dialog displays the settings from the WINUPD8R.INI file (plus any temporary changes) even if there IS an OPTIONS.UPD file in Dir 1.

### **Use "Borland Look" Graphics**

If this option is selected, **WinUpD8R** uses the tooled-steel gray "Borland look". The original Windows "classic" dialog look is maintained if this option is not selected. In order to change the state of this option, the Save As Default Settings box must be checked on exiting the Options Dialog.

**Note**: In order to use the "Borland Look" graphics, **WinUpD8R** requires the file BWCC.DLL to be available. Either installation program will check for this file and, if it is not present, place it in your WINDOWS\SYSTEM directory.

A potential problem can occur if you already have a copy of BWCC.DLL on your system, but it is older than the version shipped with **WinUpD8R**. In this case, the installation program will ask if you wish to update your file. If you select "No", **WinUpD8R may** have problems running in **Use Borland Look Graphics** mode. If you select "Yes", your old file will be renamed BWCC.UPD and the new version installed as BWCC.DLL.

If, after selecting "Yes" the process halts with a "Runtime Error 005", you'll need to close any programs that may be using BWCC.DLL and preventing the install program from altering the file. After making this adjustment, rerun the install program.

In some circumstances, this may cause problems with other applications on your computer that are incompatible with the most recent version of BWCC.DLL. If this occurs, simply replace BWCC.DLL with BWCC.UPD (renaming it to BWCC.DLL) and run **WinUpD8R** in the non-**Use Borland Look Graphics** mode.

### Use Win '95 Long File Names

While **WinUpD8R v4.2** is still a 16-bit program, code has been added which allows it to deal with the long file names (LFN's) possible when using Windows '95. If this option is selected, **WinUpD8R** will properly recognize and use LFN's when copying and creating directories and files. For speed of operation, however, many of the informational dialog boxes will still display the 8.3 alias when a LFN is being processed. Before enabling this feature, please read through the discussion in the **TIPS ON USING WINUPD8R** section, since there are some potential hazards involved with using Windows '95 LFN's and you should have an understanding of the nature of these hazards before proceeding.

## OK

Pressing this button exits the Options Dialog and temporarily or permanently stores the new settings, depending on the status of the Save As Default Settings check box.

### Cancel

Pressing this button exits the Options Dialog without changing any settings.

#### Inc/Exc...

Pressing this button brings up a dialog box allowing the user to set up filter functions to be used in selecting the files to be included in the UpD8 operation. Files can be included or excluded based on their attributes. The attribute settings are 3-state:

If there is an x in the box, the file must posses this attribute to be included

If the check box is blank (white) the file must NOT posses this attribute to be included

If the check box is gray the associated attribute is not a factor in whether the file is included

The initial settings for these are grayed for the archive attribute and blank for read-only, hidden and system attributes. These are the recommended settings if you are uncertain as to how to set them.

To complement the attribute filtering, a new "command line switch" (/O for overwrite) has been added to WinUpD8R. Running with this switch set enables overwriting any file in the target directory (including read-only files). The file attributes associated with the source file will be applied to the target file after the copy is completed.

If you will be using WinUpD8R with this switch set all the time, open the Properties dialog (in Windows 3.1 hold down the Alt key and double-click on the WinUpD8R icon - in Win '95 right click on the desktop icon or menu entry representation (in Explorer under the WINDOWS\Start Menu tree) and then select "Properties" from the popup menu that appears) and insert a space followed by the switch immediately after "WINUPD42.EXE"- e.g.

#### C:\WINUPD8R\WINUPD42.EXE /O

If you only wish to start the program in this mode occasionally, you can select WINUPD42.EXE from within FileManager and then select File|Run from the FileManager, add the switch as above and click OK.

Files can be excluded based upon their age. If this filter is enabled then any files older than the set number of days are not included in the UpD8. In addition, files older than this date on the selected drive are deleted. This allows automatic "cleaning" of the shuttle disk, allowing a single disk to service quite a large collection of files. Of course, if this selection is used then the shuttle disk set no longer constitutes a backup for the files on the hard drives.

# Use of this feature is only recommended if you follow a regular regimen for UpD8ing your computers and hence can be sure that after the set number of days, any files that are that old HAVE definitely been transferred to all affected computers. This option is unselected as the default setting.

If you wish to use the date filter without allowing any files to be deleted, simply chose "none" as the drive selection.

Files can be included or excluded based on their extension. Up to 50 extensions can be included or excluded. For Win '95 LFN's, use the extension of the related 8.3-style name.

Files can be included or excluded based on their name. Extensions can be included or excluded independently of the include/exclude selection for files. Up to 20 specific files can be included or excluded. For Win '95 LFN's, use the 8.3-style name.

The default setting is no entries in the edit boxes and Exclude selected for both extensions and files. This allows **WinUpD8R** to include all files in the UpD8

operation.

When Exclude is selected, any files with extensions matching one of those listed in the edit box are ignored by **WinUpD8R** UNLESS specifically INCLUDED in the files edit box.

When Include is selected, **WinUpD8R** includes all files whose extensions match one of those listed UNLESS specifically EXCLUDED in the files edit box. For example, checking Exclude and entering

#### EXE,COM,BAT

in the edit box will exclude \*.EXE, \*.COM and \*.BAT from the UpD8ing process, but a file INCLUDED in files called EXAMPLE.COM would be included in the UpD8.

Checking Include and entering

#### DOC,XLS

in the edit box will include only files with .DOC or .XLS extensions in the UpD8, but a file EXCLUDED in files called EXAMPLE.DOC would be omitted.

**Note**: Extension entries in the edit box should NOT include the period and not exceed three characters. There should be no extra spaces between the extensions and they should be separated by commas. Entries in the files edit box should be in 8.3 format (i.e. NOT full path names) separated by commas with no extra spaces. Both edit boxes are subject to an absolute limit of 255 characters.

E.g.

xls,rtf,doc example.doc,staple.txt

### Help

Pressing this button starts Help with the Options Dialog Controls topic displayed.

## GIVING WINUPD8R TO A FRIEND

Please pass on copies of the original UPD8R\_42.ZIP (UPD8R.ZIP if from CompuServe) when giving **WinUpD8R v4.2** to a friend or associate. This will allow them access to the full set of information on the program.

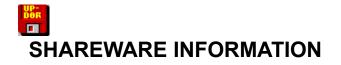

#### IF YOU ARE REGISTERING NOW...

Please read the information below. When you are finished, click on Order & Registration Form here or at the end of this topic and the form will be displayed. After printing out and completing the form, continue using WinUpD8R via the Continue Unregistered sequence until your Registration ID arrives. Thank you for registering WinUpD8R!! If you'd like to learn more about Open Windows' other products, click on Other Open Windows Products and see our money-saving offer in Ordering Information!!

#### **DEFINITION OF SHAREWARE**

Shareware distribution gives users a chance to try software before buying it. If you try a Shareware program and continue using it, you are expected to register. Individual programs differ on details -- some request registration while others require it, some specify a maximum trial period.

Copyright laws apply to both Shareware and commercial software, and the copyright holder retains all rights, with a few specific exceptions as stated below. Shareware authors are accomplished programmers, just like commercial authors, and the programs are of comparable quality. (In both cases, there are good programs and bad ones!) The main difference is in the method of distribution. The author specifically grants the right to copy and distribute the software, either to all and sundry or to a specific group. For example, some authors require written permission before a commercial disk vendor may copy their Shareware.

Shareware is a distribution method, not a type of software. You should find software that suits your needs and pocketbook, whether it's commercial or Shareware. The Shareware system makes fitting your needs easier, because you can try before you buy. And because the overhead is low, prices are low also. Shareware has the ultimate money-back guarantee -- if you don't use the product, you don't pay for it.

#### **DISCLAIMER - AGREEMENT**

Users of **WinUpD8R v4.2** accept this disclaimer of warranty: **WinUpD8R v4.2** is supplied as is. The author disclaims all warranties, expressed or implied, including, without limitation, the warranties of merchantability and of fitness for any purpose. The author assumes no liability for damages, direct or consequential, which may result from the use of **WinUpD8R v4.2**.

**WinUpD8R v4.2** is a "shareware program" and is provided at no charge to the user for evaluation. Feel free to share it with your friends, but please give them the original **UPD8R\_42.ZIP** (**UPD8R.ZIP** on CompuServe) file so that they will have all of the necessary support files. The essence of "user-supported" software is to provide personal computer users with quality software without high prices, and yet to provide incentive for programmers to continue to develop new products. If you find this program useful and continue to use **WinUpD8R v4.2** after the trial period (60 days or 30 uses, whichever is LONGER), you must make a registration payment of \$29.95 (plus S&H) to Open Windows.

The \$29.95 registration fee will license one copy for use on any one computer at any one time. You must treat this software just like a book. An example is that this software may be used by any number of people and may be freely installed on multiple computers, so long as there is no possibility of it being used at one location while it's being used at another - just as a book cannot be read by two different persons at the same time.

Site-License arrangements may be made by contacting Open Windows. Anyone distributing **WinUpD8R v4.2** for a fee of any kind must read the conditions in the VENDOR.TXT file distributed with this application. Order & Registration Form

## WHY REGISTER?

In addition to supporting the author's continued enhancement of **WinUpD8R**, your registration fee will bring you:

1. The latest version of **WinUpD8R** or, optionally, the latest version of **PRO-UpD8R** for the most demanding file synchronization needs, including hard disk to hard disk across a LAN. (Click on **PRO-UpD8R v4.2 Information** to learn more.)

2. Free support via CompuServe, Internet, AOL or US Mail for 12 months

- 3. Information on joining CompuServe for free and obtaining a \$15 usage credit
- 4. Additional Open Windows Shareware AND Freeware!!

5. Registration ID disabling display of Registration Reminder screens and reenabling the non-essential Directory Selection Modes if these have been disabled by the expiration of the evaluation period.

## OPEN WINDOWS GUARANTEE

A registered user of any Open Windows program is entitled to a full refund of their registration fee if they are not satisfied with the program they have registered. Send a letter to Open Windows requesting a refund (we'd like to hear why, but that's not a requirement) and stating that you will discontinue all use of the program upon receipt of your refund. It's as simple as that - no questions asked.

## B OBTAINING SUPPORT

Registered users of **WinUpD8R** may obtain support by contacting the author via US Mail (the slow way) or via CompuServe Information Service 75236, 3243. The author is a member of the Association of Shareware Professionals (ASP). ASP wants to make sure that the shareware principle works for you. If you are unable to resolve a shareware-related problem with an ASP member by contacting the member directly, ASP may be able to help. The ASP Ombudsman can help you resolve a dispute or problem with an ASP member, but does not provide technical support for members' products. Please write to the ASP Ombudsman at 545 Grover Road, Muskegon, MI USA 49442-9247, FAX 616-788-2765, or send a CompuServe message via CompuServe Mail to ASP Ombudsman 70007,3536.

Dick Bryant Open Windows P.O. Box 49746 Colorado Springs, CO 80949-9746

## OTHER OPEN WINDOWS PRODUCTS

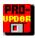

## **PRO-UpD8R™ 4.2**

For users who want a tool for working across hard disks with large numbers of directories and files, **PRO-UpD8R v4.2** is the answer. **PRO-UpD8R v4.2** will work with network drives as well, as long as they are "visible" to Windows - i.e. appear as disk drives in File Manager. In addition to all of the power of **WinUpD8R v4.2**, the **PRO** version incorporates the following features:

Dynamic array allocation allowing up to **700** sub-directories and **5000** files per sub-directory in each UpD8

Use Batch File Mode is elevated to an INDEPENDENT selection!! In other words, you can now use Batch File Mode directory pairs as the starting file pair for UpD8s that will occur in the **Use Dir 1 AND ALL SUBDIRECTORIES** and **Use Dir 1's SUBDIRECTORIES ONLY** modes! Think of the ease with which you can accomplish complex UpD8 routines with this new capability!!

Up to 500 Batch Files with up to 500 directories in each file can be specified (subject to the 64Kb limit of WINUPD8R.INI itself).

A flexible selection of command line switches for heavy-duty file management chores:

/A - Automatically runs an UpD8 on startup using the settings read from WINUPD8R.INI, the other switch settings and, of course, any embedded OPTIONS.UPD files encountered.

/B - Used in combination with the /J switch or when Enable Logging is on logs only the errors encountered in the UpD8.

/E - Enables directory/subdirectory removal from the target directory in CleanUp mode - USE WITH EXTREME CARE!! ESPECIALLY WHEN USED IN COMBINATION WITH THE /A AND /J SWITCHES.

/J - The "Just Do It" switch - suppresses nearly all interactive error notifications and confirmation requests.

/O - Enables overwriting <u>any</u> file in the target directory (including read-only files). The file attributes associated with the source file will be applied to the target file after the copy is completed.

/Q - When placed first in a series of switches, disables all switch alert dialogs.

A professional quality logging capability with options for:

- Daily creation of individual log files
- Single log file with automatic append
- Single log file with automatic overwrite

# WINFLASH™ 3.1

This **do-it-yourself** Windows flash card system adds fonts, colors, .BMP graphics and .WAV sounds to your palette. A new "Auto Learn" mode is included that customizes the selection of questions to focus on those not yet learned. Questions and answers can be **up to 1000 characters** and can be edited from within the program. **Memorize** coursework and professional material **fast!!** A new timed mode allows you to work "against the clock" - develop your own "Trivia-style" games for **family fun** and entertainment. WinFlash is **easy for children** to use - no computer experience needed.

WinFlash was nominated for **BOTH** the Shareware Industry Award and the PCMagazine/Ziff-Davis Award for **Best Educational Shareware** Program in 1994.

## More About WinFlash 3.1

Open Windows has incorporated graphics and sound capability in the latest release of WinFlash, the general-purpose Windows flashcard program. Users can now create flashcard files with pictorial and audio content supplementing traditional text. The standard Windows 3.1 applets, PaintBrush and SoundRecorder can be used to create and edit the .BMP and .WAV files for use with WinFlash.

The new colors, sounds, graphics and TrueType fonts invite the use of WinFlash for entertainment as well as study. You can construct Trivia-style games for the enjoyment of friends and family - the wide availability of .WAV "quotes" provides rich material for this pastime!

WinFlash now provides four learning modes allowing users to select the one most suited to their goals and learning style. The new "Priority Questions From History" mode tracks your correct answers and classifies Q&A pairs as belonging to one of three categories: Unlearned, Short Term Learned or Long Term Learned. The threshold values for "promoting" a Q&A pair from one category to another is selectable by the user. Frequency of appearance of Q&A pairs from each group is also adjustable.

The addition of TrueType font support makes WinFlash especially useful for language studies requiring a non-English alphabet.

The on-line Help has been expanded and provides examples for the construction of the Question/Answer files. These files are easily generated with NotePad or other ASCII text editor and can now be directly edited from within WinFlash.

The user interface is very straightforward, even for young children -- no computer experience is necessary to run the program once you have written and loaded the Question/Answer file.

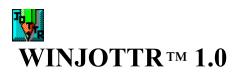

New! **Different!!** WinJottr v1.0 is designed **EXCLUSIVELY** to *streamline* your note-taking. Easy to use; position anywhere - uses < 10% of an SVGA screen. Short-cut keys for **DateStamp** functions and all **standard Windows edit commands**. Searchable, **30K capacity** is ideal for holding **a month** or more of that important random data.

## More About WinJottr 1.0

Open Windows has developed a new desktop notetaking utility for Microsoft Windows. Unlike other "notepad" products, WinJottr has been designed to remain open and ready to use at all times. Its small window (less than 10% of the area of an SVGA display) can be positioned unobtrusively in a corner and its Always On Top option allows it to be instantly accessible for capturing that quick thought or important phone number.

The paradigm guiding the development of WinJottr was the concept of the physical notepad designed to use a roll of adding machine tape. Notes can be added continuously as the tape is rolled by, but are always available for later reference if necessary. WinJottr successfully emulates this handy, real world device.

WinJottr can be put to excellent use as an informal journal - Date Stamp and Time Stamp short-cut keys are provided. The 30K capacity of the .JOT files produced by WinJottr allows most users to go a month or more before starting a new file. A series of monthly .JOT's in the vein of: MAR93.JOT, APR93.JOT, etc. allows for the orderly binning of the user's note history.

WinJottr has robust editing capabilities, supporting all of the commonly used short-cut keys as well as a standard Edit menu. An AutoSave option is provided, allowing for continuous usage on always-powered computers without the worry of losing important data in the case of a crash or power outage. WinJottr supports

Find and Find Next capabilities for searching your entries for that important scrap of information.

# MINKILLR™ 1.1

**WinKillr** was written to help users ensure that certain programs are terminated, even if the user is not present. The classic need for this function is a network e-mail client which the user may leave running all day at work. If the user forgets to close this application before he leaves for home, he will find it impossible to log on to the mail system from home - receiving a message of the nature "John Doe is already using ExpressMail..."

Using **WinKillr**, this scenario can be easily avoided. Simply set up **WinKillr** to terminate the e-mail client at 6:00 PM each evening. Once set up in this manner, the user can rest assured that he will be able to log in from home at any time after 6:00PM - whether or not the e-mail client was running when he left work.

## More About WinKillr 1.1

WinKillr acts as a background "terminator" for any application to which it is assigned. When the time is up, either in elapsed time or when the computer clock reaches a specified time or date/time, the application is "killed" - optionally saving open files.

WinKillr's new user interface allows easier setup and maintenance of the .WNK files which control application program termination. Handy new features include allowing the target program to be launched in a minimized state and the ability to control programs executing from CD-ROM or other read-only media.

The new Reset control will allow you to set up WinKillr as a "watchdog", terminating programs on public-access machines that are left running after users leave.

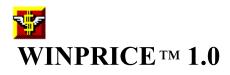

Lets you **quickly** enter Quantity, select Units and enter Price for each of two **purchase alternatives**. WinPrice then analyzes the numbers, performs the necessary Unit and Quantity **conversions** and provides you with a determination

of which choice is the most **cost-effective** and by what percentage.

## More About WinPrice 1.0

Open Windows now offers a new special-purpose home finance utility for Microsoft Windows. Users can quickly enter Quantity, select Units and enter Price for each of two purchase alternatives. WinPrice then analyzes the numbers, performs the necessary Unit and Quantity conversions and provides the user with a determination of which choice is the most cost-effective and by what percentage.

WinPrice provides the cost of the lower priced alternative in the "most sensible" intermediate unit of measure and can be toggled between metric and English output representation.

As an example, consider the following problem. Should you purchase 1 liter of JiffyQuench for \$1.29 or a gallon for \$4.87. Not very amenable to the quick mental calculation! WinPrice will quickly tell you that JiffyQuench for \$4.87 a gallon is a better buy, but only by .27% at \$1.287/liter (or \$1.218 per quart, if you prefer English units) - maybe not worth keeping those big bottles around!

You'll find that WinPrice is a great tool for cutting through the advertising hype and "Giant Economy Size" claims to find out how much you're really saving!

## **ORDERING INFORMATION**

## TO ORDER BY PHONE

Dial 1-800-531-0403 and be ready with the following information:

Your Name Your Address Your Phone Number Item(s) You Are Ordering Your Credit Card (Visa or MC only) Number Credit Card Expiration Date

See Order & Registration Form for pricing information.

## TO FAX, MAIL OR e-MAIL YOUR ORDER

Select Order & Registration Form After the form appears, turn on your printer and click on the **Print This Order Form** phrase. Fill out the order form and:

#### fax to:

1-800-531-0403

or mail to:

Open Windows P.O. Box 49746 Colorado Springs, CO 80949-9746

or e-mail the information to: Internet: 75236.3243@compuserve.com America Online: DickBryant CompuServe: 75236,3243

## SHAREWARE VERSIONS

All orders will also receive unregistered copies of other Open Windows software and a copy of Open Windows' acclaimed freeware BAILOUT program - a Windows quick-exit utility featured by PC Magazine and PC Computing on their 1994 Windows Utilities Disks.

## **SPECIAL OFFER!!**

## Order all FIVE Open Windows programs at a great money-saving price - \$64.95!!

This is like receiving WinJottr AND WinPrice for FREE!!

## Or substitute PRO-UpD8R v4.2 for WinUpD8R v4.2 in the above offer for only \$84.95!!

## **ORDER & REGISTRATION FORM**

Please Fill Out The Form Below And Mail With Your Payment Or Credit Card Info To:

> Open Windows P.O. Box 49746 Colorado Springs, CO 80949-9746

| ltem#                                                       | <u>ltem</u>                         | <u>Price</u> | Line Total |
|-------------------------------------------------------------|-------------------------------------|--------------|------------|
| 101                                                         | Registered Copy Of WinFlash v3.1    | \$19.95      |            |
| 201                                                         | Registered Copy Of WinJottr v1.0    | \$9.95       |            |
| 301                                                         | Registered Copy Of WinKillr v1.1    | \$14.95      |            |
| 401                                                         | Registered Copy Of WinPrice v1.0    | \$9.95       |            |
| 501                                                         | Registered Copy Of WinUpD8R v4.2    | \$29.95      |            |
| 202                                                         | Registered Copies Of ALL FIVE       | \$64.95      |            |
| 1101                                                        | PRO-UpD8R v4.2                      | \$49.95      |            |
| 1102                                                        | PRO-UpD8R v4.2 w/ Other Four\$84.95 |              |            |
| 501                                                         | Unregistered Versions Only          | \$5.95       |            |
|                                                             |                                     | Sub-Total    |            |
| Colorado Residents Add 6% Sales Tax CO Sales Tax            |                                     |              |            |
| \$3.00 US&Canada/\$5.00 All Others Shipping & Handling      |                                     |              |            |
| Add \$2.00 for 5 1/4 disk format** Extra S&H For 5 1/4 Disk |                                     |              |            |
|                                                             |                                     | Total        |            |
| Name _                                                      |                                     |              |            |
| Address                                                     |                                     |              |            |
|                                                             |                                     |              |            |
| City                                                        | State                               | Zip Code     |            |
| I obtained my evaluation copy of WinUpD8R from              |                                     |              |            |
| CompuServe, AOL or Internet e-mail address                  |                                     |              |            |
| Disk Size Preference3 1/2"5 1/4"**     Date                 |                                     |              |            |
| Amount Enclosed \$                                          |                                     |              |            |
| ■UISA or ■MasterCard                                        |                                     |              |            |
| Card N                                                      | Card Number Exp.Date                |              |            |
| Name As Shown On Card                                       |                                     |              |            |

\_

\_\_\_\_

\_\_\_\_ \_\_\_\_

## WINUPD8R REVISION HISTORY

WinUpD8R v4.1 was a maintenance release addressing the following areas:

Keyboard mnemonics have been added to the Options Dialog for speedier modification from the keyboard

Errors relating to an OPTIONS.UPD file now include the full path description of the file in question. This greatly simplifies finding the problem when you have dozens of OPTIONS.UPD files on your drive

Reversal of file names in confirmation dialog for Delete File Pair has been corrected

Incorrect representation of 12:00:00 AM as 00:00:00 AM in 12-hour time mode has been corrected

UpD8R now "traps" errors generated when encountering an open file and offers to bypass the file and continue or to cancel the UpD8

UpD8R now correctly handles files compressed with Microsoft's COMPRESS.EXE utility - i.e. it no longer expands them when copying them to the destination directory

Warnings about incorrect clock settings have been added to the Help file

WinUpD8R v4.0 was a major upgrade adding the following new features:

Each directory can now contain its own OPTIONS.UPD file - allows storing option settings on a per-directory basis. A tremendous increase in power and flexibility - especially in combination with the improvements in the Include/Exclude functionality

New "Borland-look" graphics! May be deselected for those who prefer the "classic" look

Number of extensions allowed in the Include/Exclude record increased to 50

Up to 20 specific file names can now be Included/Excluded independently of the Include/Exclude setting for extensions.

Date and time information is now formatted using the International settings from WIN.INI - no more putting up with "American" date and time for non-US users!

File size information is now displayed in the confirmation dialogs

"Next Directory" selection added to File Confirmation Dialog - allows skipping the entire current directory and resuming the UpD8 at the beginning of the next directory

Keyboard accelerators added for "power users" and laptop convenience Many more "minor" ease-of-use and consistency improvements WinUpD8R v3.0 was major upgrade adding the following new features:

Include/Exclude files from the UpD8 process by their extension. Very useful for UpD8ing data files which are mixed in with executables and other file types.

Automatic restart of program after change of Directory Selection Mode

Increase in limit of files per directory to 300 from previous 100. This limit refers to files which are potentially included in the UpD8. For example, if you have a directory with 3000 .ICO files and 3 .TXT files, the .TXT files in the directory may be UpD8ed either by **Including** .TXT files OR **Excluding** .ICO files. In either case, **WinUpD8R** will not see the 3000 .ICO files and will count this directory as containing only 3 files.

New Directory Selection Mode, Use Dir 1's SUBDIRECTORIES ONLY, is handy for structures where the main program executables and support files are in a "top" directory with the data directories below. In this case you may want to UpD8 only the **subdirectories** of the top directory

New File UpD8 Mode, Clean Up, forces Dir 2 = Dir 1. This should be used with caution, as any files in Dir 2 that are not in Dir 1 will be deleted and older files of the same name in Dir 1 will overwrite those in Dir 2. Without any user redirection, the operation is the equivalent of erasing Dir 2 and then copying the contents of Dir 1 into Dir 2. This mode is very helpful in re-synchronizing your directories after periodic "cleanups", thus the very original name...

Delete Pair function added to UpD8 Confirmation dialog (the dialog box which appears before each file is UpD8ed when operating with the Confirm On

Each File option selected). This allows the file(s) currently displayed to be deleted, a convenient way to keep your directories from becoming cluttered while you're UpD8ing them

OK to All button added to the UpD8 Confirmation dialog allowing single click confirmation of UpD8 of remaining files **within the directory**. This allows quick UpD8ing in the case where there is only one of several directories whose UpD8ing you want to supervise.

Users can now give each Batch File a meaningful name to appear on the pick list rather than being limited to Batch1, Batch2, etc.

WINUPD8R.INI can now be accessed for editing with NotePad from within the Batch Mode main window. This allows interactive creation and testing of new batch files.

Further improvements in "bulletproofing":

- Program now checks for UpD8s where the "new" file is more than a factor of 10 smaller than the "old" file. Since computer malfunctions sometimes result in a 0-byte file, this check prevents inadvertently "spreading" this misfortune to other computers and gives the user a chance to bypass the operation, even when Confirm On Each File is not checked.

- CleanUp checks for requests which will erase files on Dir 2 that are not currently on Dir 1 and also checks for Dir 1 files that are older than files on Dir 2. In both cases the user is given the option of bypassing the operation.

- The names of directories which are too large to UpD8 is now shown.

WinUpD8R 2.1 was an interim release adding the following new features:

Removal of "No UpD8 required" messages for identical directories - This makes most UpD8s a 4 mouse-click operation - i.e.

1. Open Application

2. Click UpD8

3. Click OK when completion message appears

4. Click Done

Cancel UpD8ing Button now cancels ENTIRE remaining operation for multiple directory UpD8s

Improved "bulletproofing" for invalid input conditions

Addition of Association of Shareware Professionals documentation

- See Obtaining Support and read the section on Shareware presented at the first screen after pressing Register Now or open file WINUPD21.REG with the Write editor

WinUpD8R 2.0 was a major upgrade integrating the following new capabilities:

UpD8 corresponding directory names on Dir 1 and Dir 2 by selecting only Dir 1

UpD8 corresponding directory **TREES** by selecting the top of the tree in Dir 1

UpD8 multiple arbitrary pairs between arbitrary drives using the new **BATCH MODE** 

Automatically create the necessary directory structures, with or without confirmation

Save last Dir 1,2 settings as the next starting pair or the last Batch file setting (in Batch Mode)

Create backup files with .~\*\* extensions allowing backups of files with identical filenames but different extensions to exist in the same directory

Maintain a multiple-floppy disk UpD8 set "automatically"